# **8. Zahlungen 8.01 Grundeinstellungen**

### **Nutzung und Einrichtung des SEPA-Verfahres**

#### **Erstellen von Lastschriften im SEPA Protokoll**

Mit dem Parameter "SepaAnwenden" wird gesteuert, ob wie bisher als DTA-Datei exportiert wird oder der Export im XML Format erfolgen soll. Für die Ausführung einer SEPA Lastschrift wurden folgende neue Felder bereitgestellt:

- Ist B2B Mandat
- Sepa Mandat-Id (Mandatsreferenz)
- Datum, wann das Mandat erteilt wurde oder wann der Zahlungspflichtige über die Gläubiger-ID, die Mandatsreferenz und den SEPA Umstellungstermin informiert wurde.

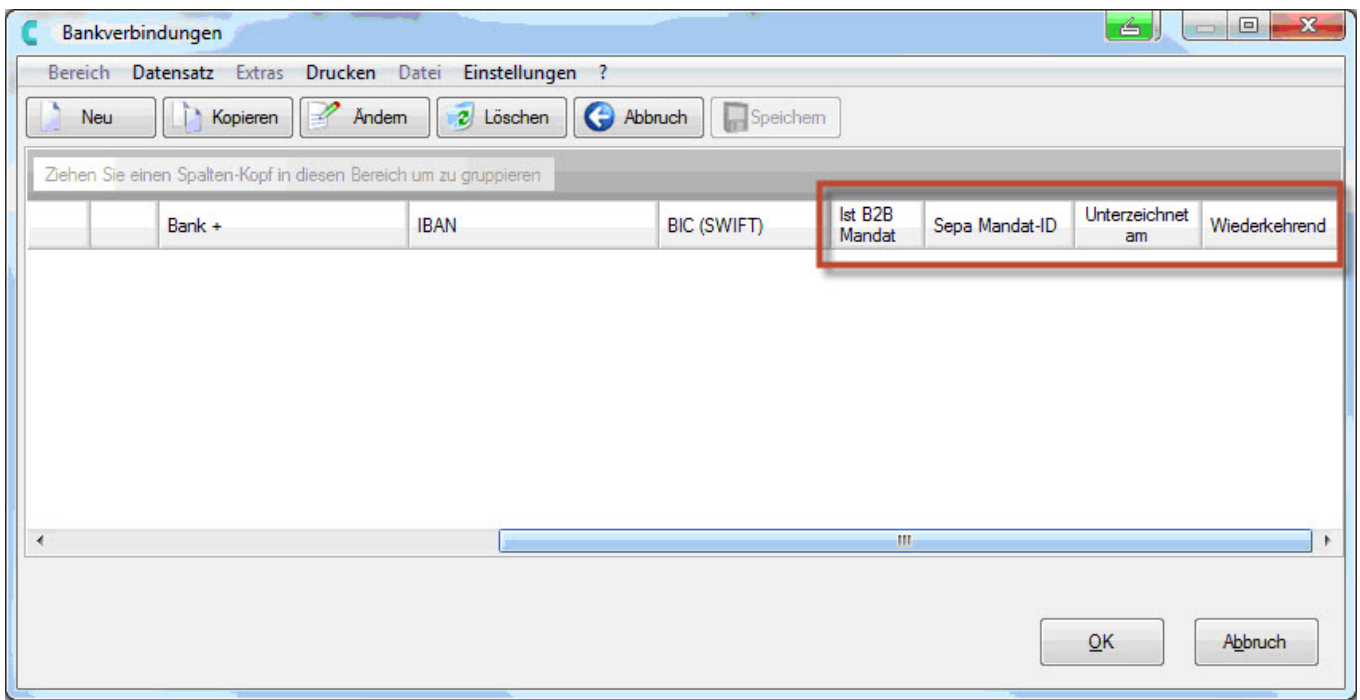

*Bankdaten des Kunden um die für SEPA notwendigen-Felder erweitert*

Mit dem Parameter "SepaOrgnlCreditorID" kann man die Gläubiger-Identifikationsnummer im SEPA-Lastschriftverfahren angeben. Der Antrag auf Vergabe einer Gläubiger-Identifikationsnummer kann ausschließlich über die Internet-Seite (siehe unten) der Deutschen Bundesbank gestellt werden.

> Seite 1 / 5 **(c) 2024 DdD Retail Germany AG <support@cowis.net> | 2024-05-19 14:17** [URL: https://knowledge.cowis.net/index.php?action=faq&cat=30&id=119&artlang=de](https://knowledge.cowis.net/index.php?action=faq&cat=30&id=119&artlang=de)

[http://www.bundesbank.de/Navigation/DE/Kerngeschaeftsfelder/Unbarer\\_Zahlungsv](http://www.bundesbank.de/Navigation/DE/Kerngeschaeftsfelder/Unbarer_Zahlungsverkehr/SEPA/Glaeubiger_Identifikationsnummer/glaeubiger_identifikationsnummer.html) [erkehr/SEPA/Glaeubiger\\_Identifikationsnummer/glaeubiger\\_identifikationsnummer.h](http://www.bundesbank.de/Navigation/DE/Kerngeschaeftsfelder/Unbarer_Zahlungsverkehr/SEPA/Glaeubiger_Identifikationsnummer/glaeubiger_identifikationsnummer.html) [tml](http://www.bundesbank.de/Navigation/DE/Kerngeschaeftsfelder/Unbarer_Zahlungsverkehr/SEPA/Glaeubiger_Identifikationsnummer/glaeubiger_identifikationsnummer.html)

Für Testzwecke steht die nachfolgende Test-Gläubiger-Identifikationsnummer mit korrekt berechneter Prüfziffer zur Verfügung:

DE98ZZZ09999999999.

#### **Hintergrundwissen:**

Bis 01.08.2014 können die alten DTA-Dateien mit Lastschriften und Überweisungen und danach nur Sepa XML-Dateien von Banken verarbeitet werden. Von DdD Cowis werden ab diesem Update Lastschriften und Überweisungen entweder in SEPA-Format oder im bisherigen DTA Format exportiert. Welches Format angewendet werden soll, wird über den Cowis-Parameter "SepaAnwenden" eingestellt.

Eine Einzugsermächtigung für SEPA heißt "Mandat". Bestehende Einzugsermächtigungen können ab dem 09.07.2012 als SEPA-Mandat übernommen werden.

Kunden müssen bei einer solchen Mandatsübernahme in Textform über die Umstellung und die neue Widerspruchsfrist unterrichtet werden.

Dabei muss auch gleich Ihre Gläubiger-ID und die verwendete Mandatsreferenz mittgeteilt werden. Das Datum dieser Unterrichtung wird als Datum des SEPA-Mandats verwendet.

### **Funktionsweise**

Voraussetzungen für Sepa-Export ist die korrekte Eingabe in den Bankdaten des Kunden.

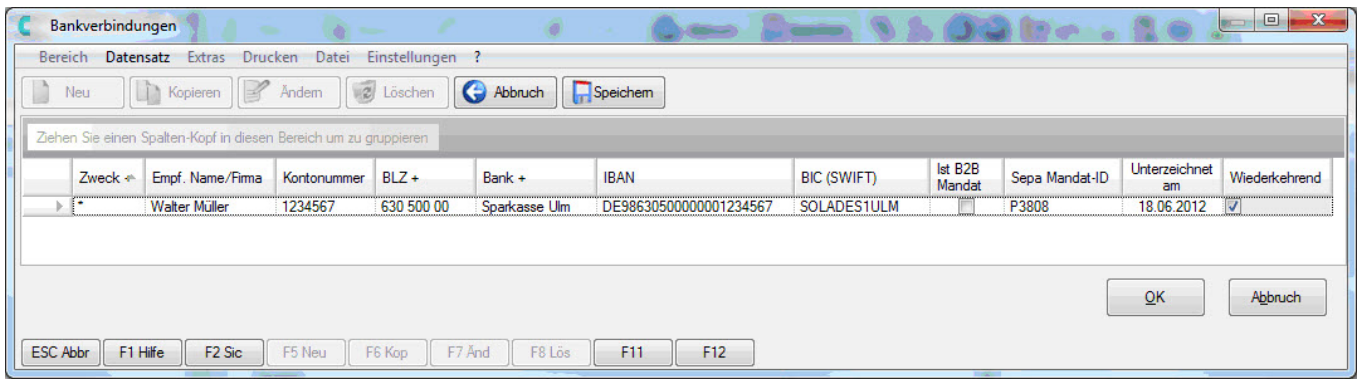

#### *Bankdaten des Kunden*

- Sie brauchen eine "Gläubiger-ID", die bei der Bundesbank beantragt werden muss. Das ist eine eindeutige Identifikationsnummer, die Sie bei jedem Lastschrifteinzug mitschicken müssen. Erfasst wird diese wie oben beschrieben im Cowis-Parameter "SepaOrgnlCreditorID"
- Es müssen IBAN und BIC für alle Zahlungsverkehr-Teilnehmer erfasst sein. Das Erfassen von BLZ und Konto-Nr. reichen nicht mehr aus.
- Bei je[der Lastschrift muss eine "Mandatsreferenz" und das "Dat](https://knowledge.cowis.net/index.php?action=faq&cat=30&id=119&artlang=de)um" des SEPA-Mandats angeben werden. Der Aufbau der Mandatsreferenz (In der Spalte "Sepa Mandat-ID") kann vom Lastschrifteinreicher festgelegt werden.
- Datum des SEPA-Mandats (in Spalte "Unterzeichnet am") eintragen. Wann der Kunde sein Mandat (also die "SEPA-Einzugsermächtigung") unterschrieben hat bzw. wann der Kunde bei einer bestehenden Einzugsermächtigung über die SEPA-Umstellung unterrichtet wurde.
- Für wiederkehrende Lastschriften gelten die kürzeren Einlieferungsfristen. Der Schalter "Wiederkehrend" kann aktiviert werden, wenn es sich nicht um eine einmalige Lastschrift handelt.

Cowis erkennt, ob die Lastschrift von einem IBAN bereits eingezogen wurde. Bei aktiviertem Schalter wird das Fälligkeitsdatum auf 2 Tage ab dem aktuellen Datum gesetzt, wenn diese in Cowis beim Zahlungserfassen nicht eingetragen wurde. Ansonsten beträgt die Einlieferungsfrist bei einer Basislastschrift 5 Tage.

Bei B2B Lastschrift ist der Einlieferungsfrist immer 1 Tag.

#### **Hinweis:**

Versuchen Sie Ihre erste Testlastschrift am besten auf Ihr Privatkonto, denn beim ersten ausprobieren geht immer irgendetwas schief. Entweder haben Sie die Fristen falsch berechnet, Ihre Bank hat irgendwo vergessen ein Häkchen zur SEPA-Freischaltung zu setzen, in irgendwelchen Datenfeldern befinden sich unzulässige Sonderzeichen oder die XML-Datei an sich hat einen falschen Aufbau.

Die SEPA-Dateien können Sie bis zu einer maximalen Größe von 5 KB mit dem kostenlosen SEPA XML Checker prüfen [\(http://www.sfirm.de/kunden/weitere-produkte/sepa-xml-checker.html#c4114\)](http://www.sfirm.de/kunden/weitere-produkte/sepa-xml-checker.html#c4114)

Wenn schließlich alles funktioniert, schicken Sie Ihren Kunden, die ein "Kombi-

Seite 3 / 5 **(c) 2024 DdD Retail Germany AG <support@cowis.net> | 2024-05-19 14:17** [URL: https://knowledge.cowis.net/index.php?action=faq&cat=30&id=119&artlang=de](https://knowledge.cowis.net/index.php?action=faq&cat=30&id=119&artlang=de)

Mandat" (s.o.) unterschrieben haben, die Mitteilung, dass Sie jetzt auf SEPA-Lastschrifteinzug umstellen.

### **Weitere Einstellungen im Zahlungsverkehr**

#### **Eigene Bankverbindung anlegen**

Unter dem Menüpunkt "Datei/Eigene Bankverbindungen" können mehrere Bankverbindungen angelegt werden. Ist hier eine Bankverbindung in der Spalte "Zweck" mit einem "\*" gekennzeichnet ist diese die Standardbankverbindung und wird z.B. bei der Übergabe eines Wareneingangs in das Zahlungsmodul automatisch vorgeschlagen.

#### **Standardvorgaben**

Standardvorgaben wie den Ausgabepfad der DTA-Datei oder Skonto-Kulanztage können unter "Einstellungen\Standardeinstellungen\Standardvorgaben" vorgenommen werden.

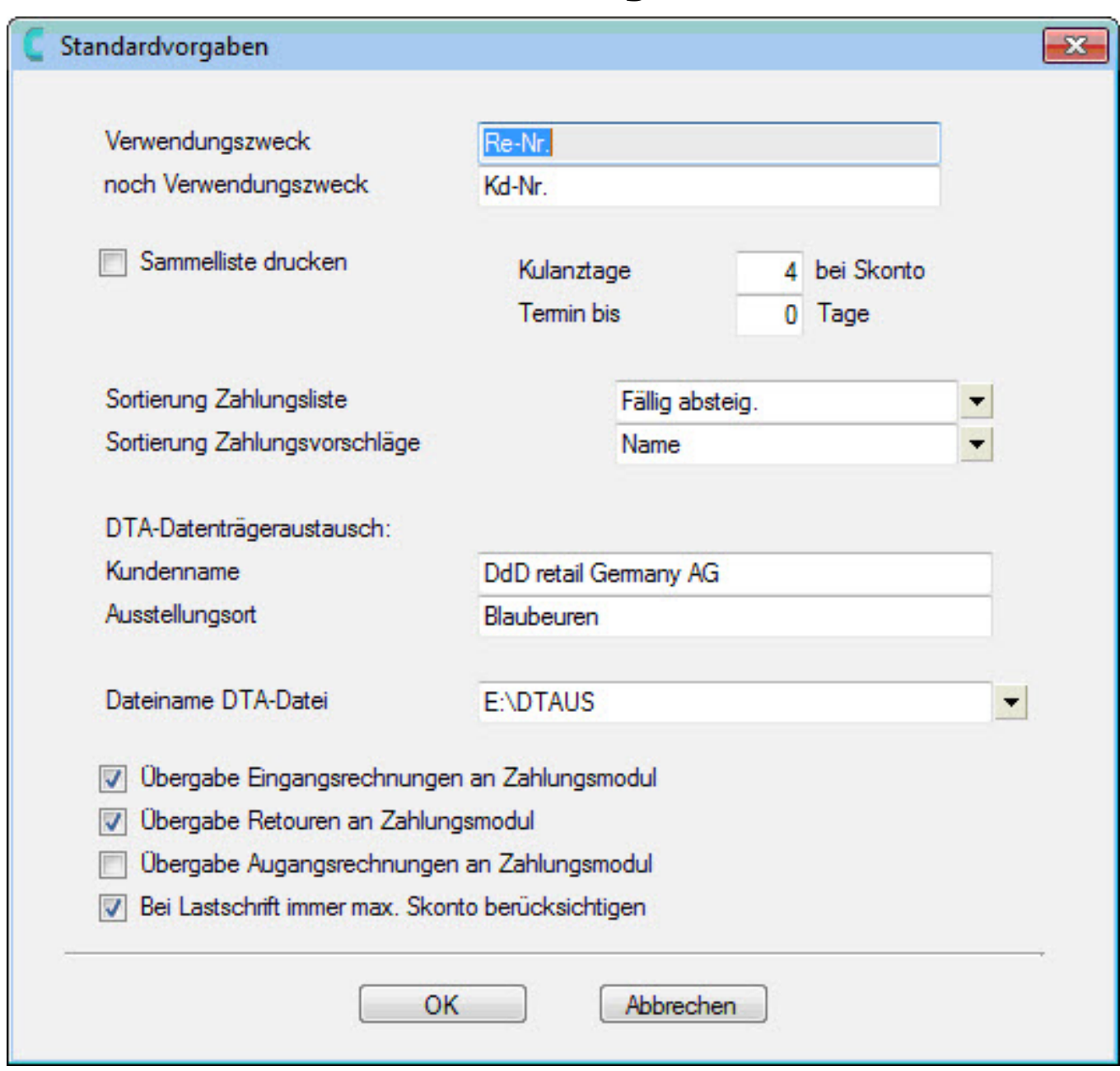

#### *Standardvorgaben eintragen*

Eindeutige ID: #1118 Verfasser: WebMaster Letzte Änderung: 2014-03-07 11:26